Blue Hen Success

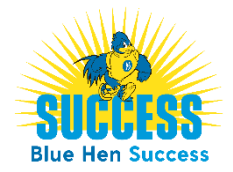

## How to Schedule a Writing Tutoring Appointment

How to Schedule a Writing Tutoring Appointment via Blue Hen Success

- 1. **Step One:** 
	- □ Login to the Blue Hen Success system [www.bluehensuccess.udel.edu/](https://www.bluehensuccess.udel.edu/) *SUCCESS Login*
	- □ Use UD login credentials
- 2. **Step Two:** From the home page, click *Get Assistance*.

## **Get Assistance**

- 3. **Step Three:** Click through the Schedule Advising Appointment workflow:
	- □ Type of Appointment select *Tutoring*
	- □ Service select *AAP Writing Tutor*
	- □ Either pick a time to meet with any tutor or click on *view individual availabilities* at the top of the screen (see image below) to pick your specific tutor

**△ Tutoring** △ AAP Writing Tutor

## **AAP Writing Tutoring**

 $BY$   $MA$   $2$  People View individual availabilities

- □ Click *Schedule*.
- □ When you have successfully scheduled your appointment, you will receive an appointment confirmation email to your UD email address.

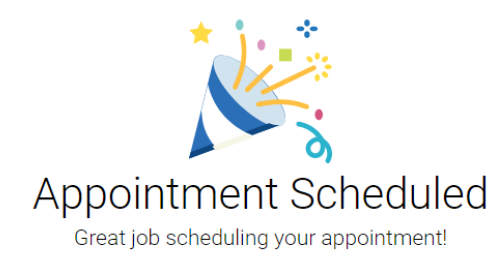

4. **Step Four:** As with any system, remember to *Logout* when you're done.